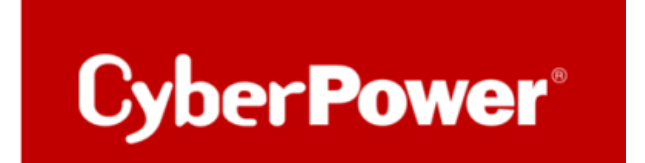

# **Upgrade der CyberPower RMCARD Firmware per FTP**

**Bevor Sie ein Firmware-Upgrade durchführen können, muss der FTP-Dienst aktiviert sein. Für eine Aktualisierung der Firmware müssen Sie das Gerät ausschalten.**

Durch die Aktualisierung der Firmware können Sie die neuen Funktionen sowie Updates/Verbesserungen der bestehenden Funktionen erhalten.

Führen Sie die folgenden Schritte aus, um die Firmware zu aktualisieren.

**1.** Laden Sie die aktuellste Firmware herunter. Remote Network Karte - [Management Karten + Optionen | CyberPower](https://www.cyberpower.com/de/de/product/series/remote_management_card#downloads)

Es gibt zwei **Binärdatei**, die für ein Firmware-Upgrade aktualisiert werden müssen:

- cpsrm2scfw\_XXX.**bin**

- cpsrm2scdata\_XXX.**bin**

Beachten Sie, dass das XXX nicht Teil des Dateinamens ist, sondern der Versionsnummer im Dateinamen entspricht.

### **ACHTUNG**

Das FW-Upgrade der RMCard kann **online** durchgeführt werden, wenn die USV in Betrieb ist. Vor dem Upgrade **muss die USV nicht ausgeschaltet werden**.

Auch wenn das Upgrade fehlschlägt, hat es keinen Einfluss auf den Betrieb der USV.

**2.** Extrahieren Sie die Update-Datei nach "C:\".

**3.** Kopieren Sie den Pfad

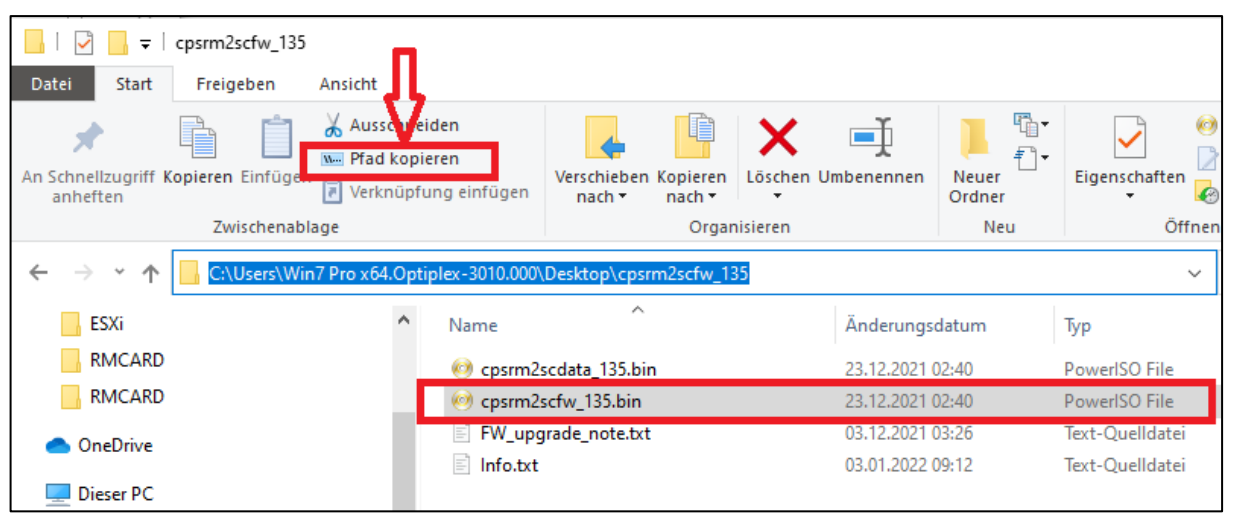

- **4.** Öffnen Sie Öffnen Sie ein Eingabeaufforderungsfenster (cmd)
- **5.** Melden Sie sich bei der CyberPower Remote Management Card mit dem FTP-Befehl an, geben Sie in der Kommandozeile ein:

#### **ftp**

- Wenn Sie in den FTP-Modus wechseln, zeigt die Eingabeaufforderung ftp> anstelle von C:\ an, wie unten gezeigt

#### **ftp> open**

#### **Zu [ip] [port] ; z.B 192.168.188.101 21 (21 ist der Standard-FTP-Port)**

Geben Sie den BENUTZERNAMEN und das PASSWORT ein (dasselbe wie das Administratorkonto in der Webschnittstelle, Standard: cyber ; cyber)

6. Der Befehl "ftp" kann sowohl ASCII- (Standard) als auch Binärdateien übertragen. Für die Übertragung von ausführbaren Dateien empfehlen wir jedoch die Verwendung des Binärmodus. Beim Binärmodus werden die Dateien in 1-Byte-Einheiten übermittelt.

Mit dem Befehl "bin", wird der Dateityp auf binär gesetzt.

ftp > bin

**7.** Laden Sie die Datei **cpsrm2scfw\_XXX.bin** hoch

ftp > put cpsrm2scfw\_XXX.bin

8. Das Upgrade ist abgeschlossen, geben Sie "quit" schnellstmöglich ein ftp > quit

**9.** Nach Eingabe von "quit" startet das System neu. Der Neustart dauert ca. 30 Sekunden.

**10. Wiederholen Sie den gesamten Vorgang auch für die Datei cpsrm2scdata\_XXX.bin Auch wenn Sie die zweite Datei "cpsrm2scfw\_XXX.bin" hochladen, müssen Sie "quit" eingeben.**

## **ACHTUNG**

Reserved.

**Nach dem Hochladen der ersten Datei "cpsrm2scdata\_XXX.bin" müssen Sie unbedingt den Befehl "quit" eingeben, damit die FTP-Sitzung getrennt und die Aktualisierung der Datei ausgelöst wird. Ohne diesen Schritt wird der Datei-Upload fehlschlagen und zu allem Übel wird RMCard KEINE Warnmeldung ausgeben**

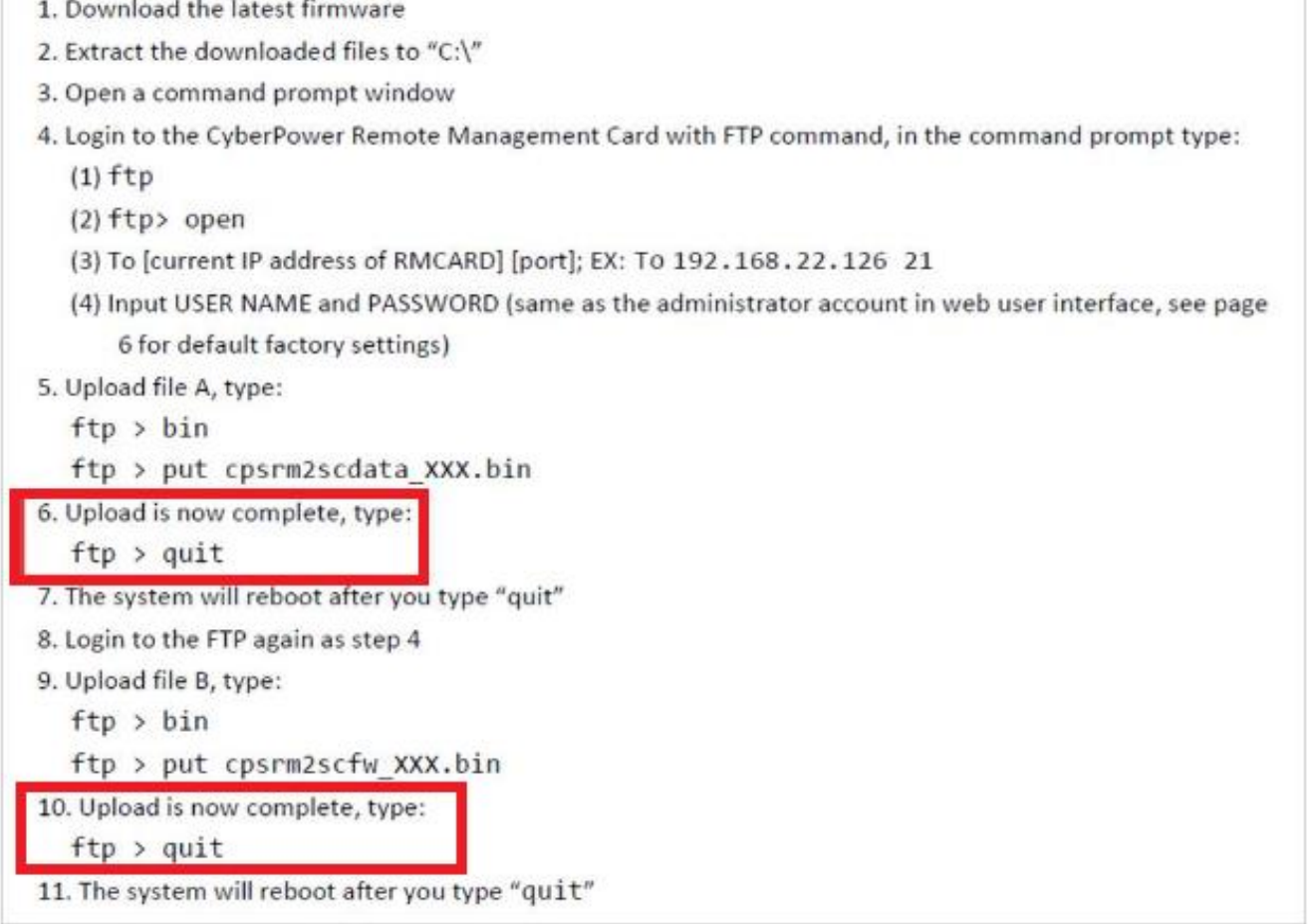

**Hinweise:**

1. Die Aktualisierung kann etwa 5 Minuten dauern. Während der Aktualisierung der USV-Firmware führen Sie bitte keine anderen Aktionen aus oder die RMCARD herausziehen, solange die USV-Firmware aktualisiert wird.

2. Der Aktualisierungsfortschritt kann nur im Webinterface angezeigt werden. 3.Falls Sie nach dem Hochladen der USV-Firmware-Datei über das Web-Interface die Meldung *"Uploaded an invalid UPS firmware"* sehen, überprüfen Sie bitte ob:

- **1.** Die Datei ist eine Binärdatei für USV-Firmware. (ftp > bin)
- **2.** Die USV-Firmware-Datei unterstützt das USV-Modell.

Sie können überprüfen, ob das Firmware-Upgrade erfolgreich war, indem Sie die 'Firmware-Version' auf der [System->About]-Webseite überprüfen

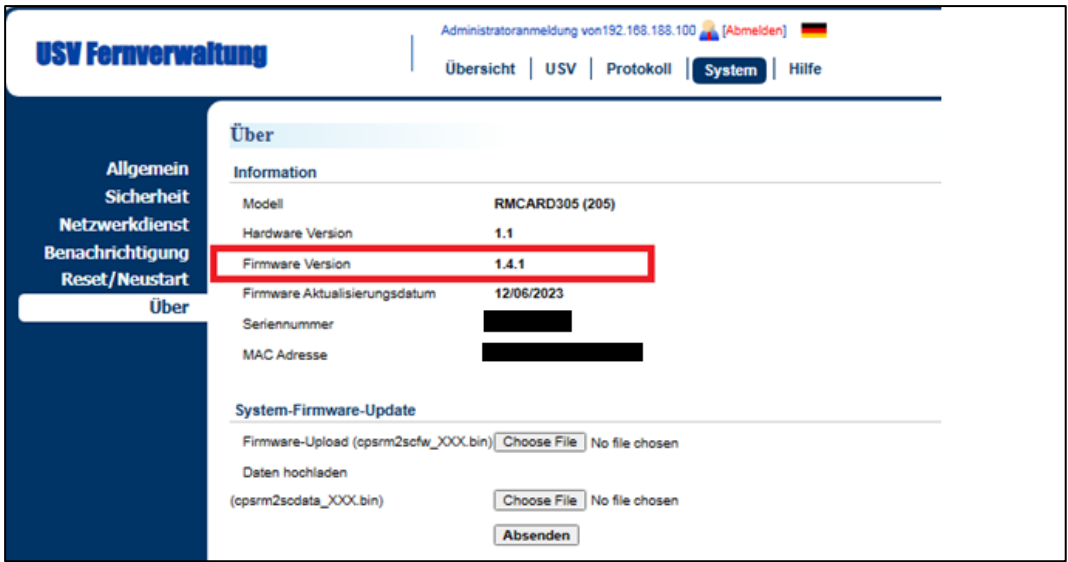

oder mit der Hilfe der Software Power Device Networtk Utility:

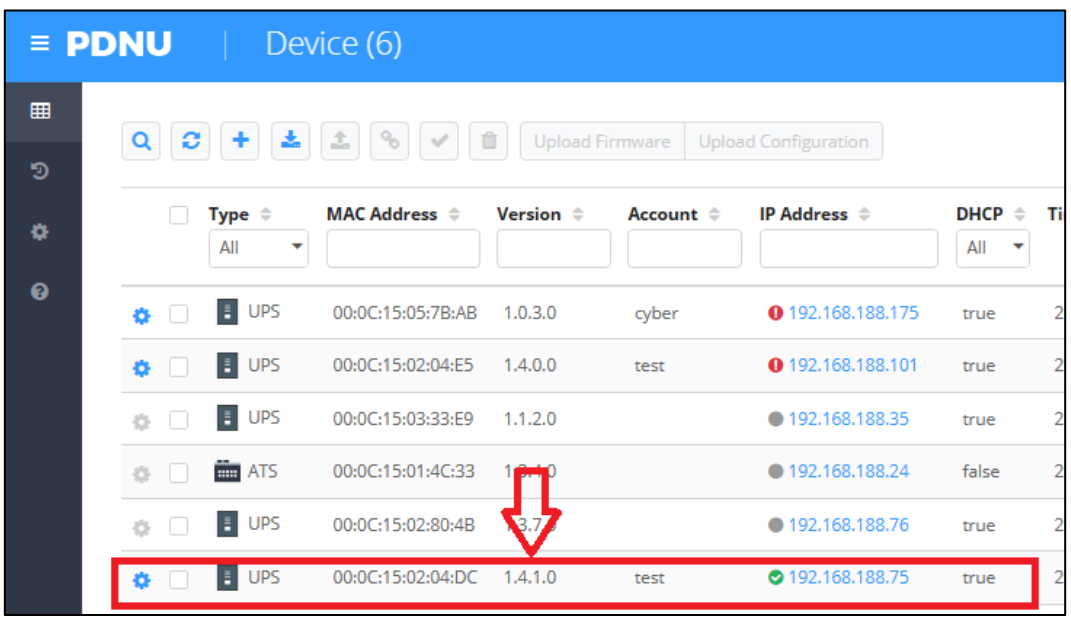

**3.** Je nach Firewall-Einstellungen wird möglicherweise eine Warnmeldung angezeigt, die den Betrieb der PDNU blockiert. Sie müssen die Blockierung in Ihren Firewall-Einstellungen aufheben, damit er funktionieren kann.

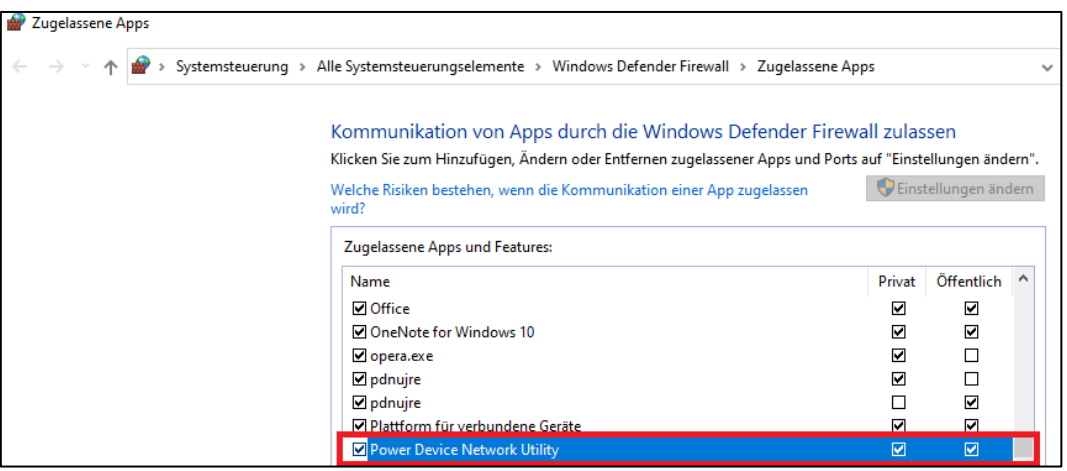